Guide

## **Connexion avec code QR**  avec votre ordinateur et tablette

Nous vous montrons dans ce guide comment vous connecter à l'e-banking au moyen du code QR sur votre ordinateur ou laptop.

Pour vous connecter, vous avez besoin d'une tablette sur laquelle l'app mobile banking de la Banque Migros est installée. Pour activer une seule fois la fonction de numérisation du code QR sur l'appareil mobile, vous devrez redémarrer l'app mobile banking après la première connexion.

**Remarque:** si vous n'avez pas encore installé l'app mobile banking de la Banque Migros sur un appareil mobile, suivez les instructions sous **banquemigros[.ch/creer-mobile-banking](https://www.migrosbank.ch/creer-mobile-banking)**.

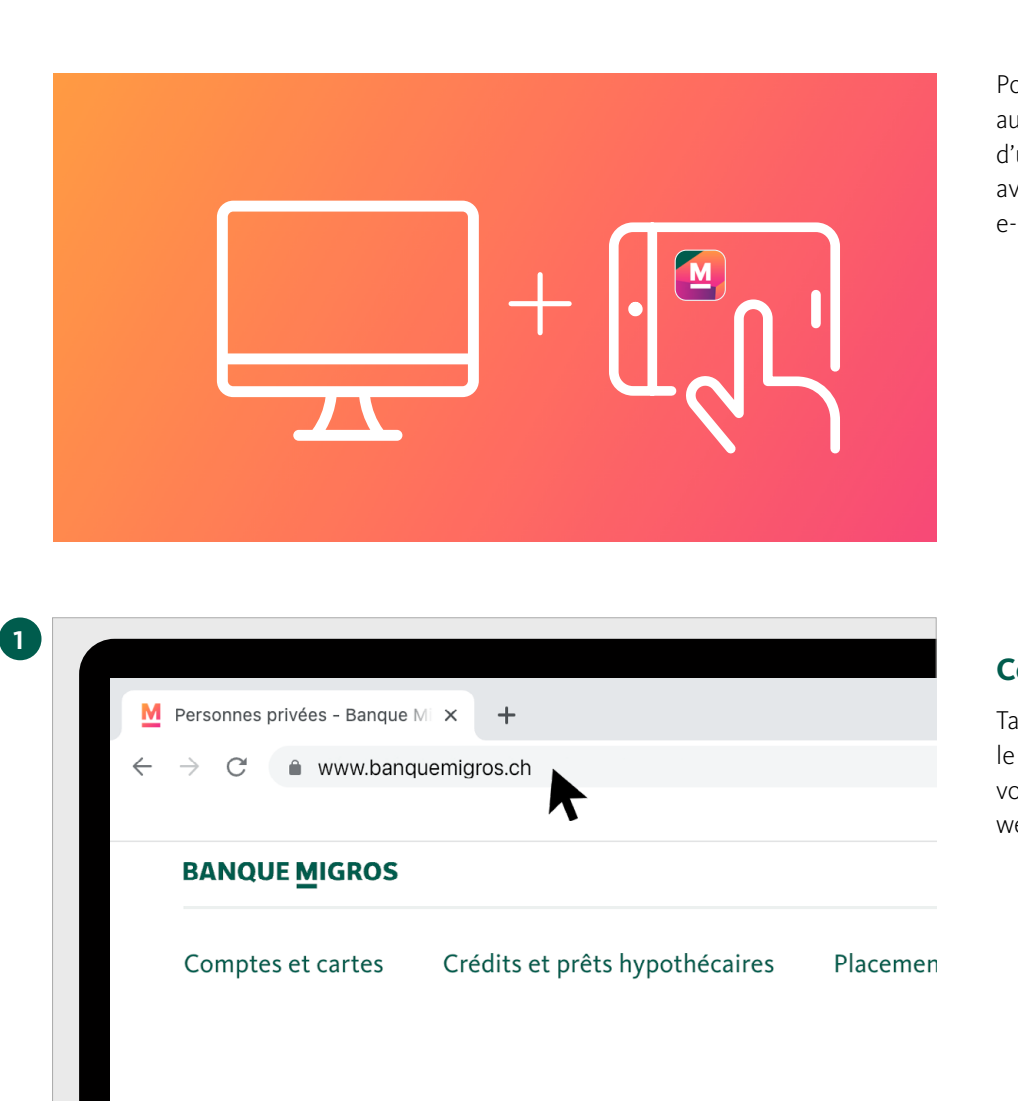

Pour vous connecter à votre e-banking au moyen du code QR, vous avez besoin d'un ordinateur et de la tablette avec laquelle vous utilisez déjà notre e-banking aujourd'hui.

### **Connexion dans le navigateur**

Tapez **[www.banquemigros.ch](http://www.banquemigros.ch)** dans le navigateur de votre ordinateur pour vous connecter à l'e-banking via le site web de la Banque Migros.

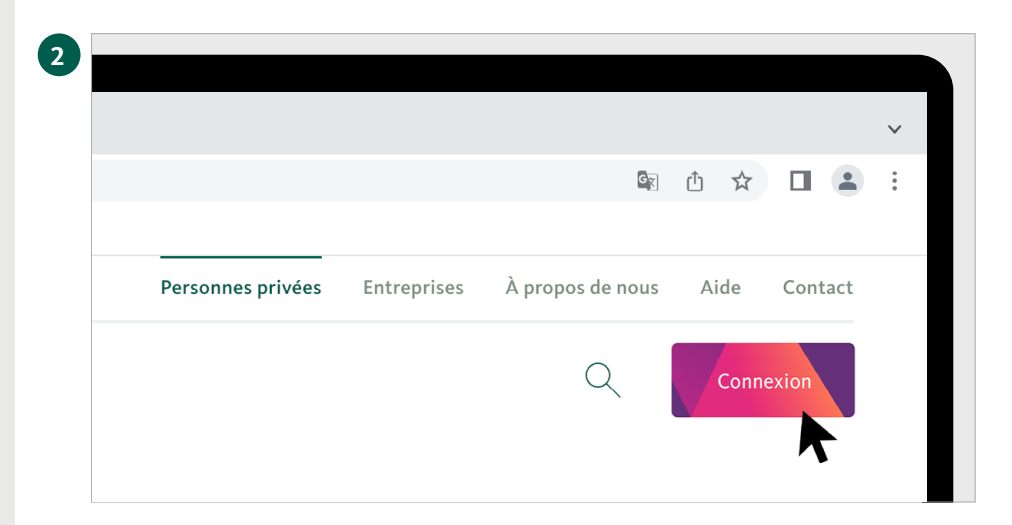

### **Accès à l'e-banking**

Cliquez ensuite sur le bouton **«Connexion»** en haut à droite de votre écran pour accéder à l'e-banking.

### **3 Page de connexion à**   $\times$   $\hspace{1.5mm}$  +  $h$ **BANQUE**<br>MIGROS  $\begin{tabular}{ll} \multicolumn{3}{l}{{\color{blue}\textbf{De} \quad \textbf{Fr} \quad \textbf{R}}} & \multicolumn{3}{l}{\textbf{Os}} \\ \multicolumn{3}{l}{\textbf{De} \quad \textbf{Fr} \quad \textbf{R}} & \multicolumn{3}{l}{\textbf{Os}} \\ \multicolumn{3}{l}{\textbf{De} \quad \textbf{S}} & \multicolumn{3}{l}{\textbf{Os}} \\ \multicolumn{3}{l}{\textbf{De} \quad \textbf{S}} & \multicolumn{3}{l}{\textbf{Os}} \\ \multicolumn{3}{l}{\textbf{De} \quad \textbf{S}} & \multicolumn{3}{$ Connexion à l'e-banking néro de contra 2 Vous avez des problèmes avec la con

# **l'e-banking**

La page de connexion s'affiche à l'écran.

Pour la prochaine étape, vous aurez besoin de votre tablette.

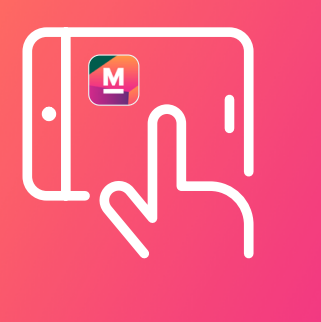

### **4 Ouvrir l'app mobile banking**

Lancez l'app mobile banking sur votre tablette.

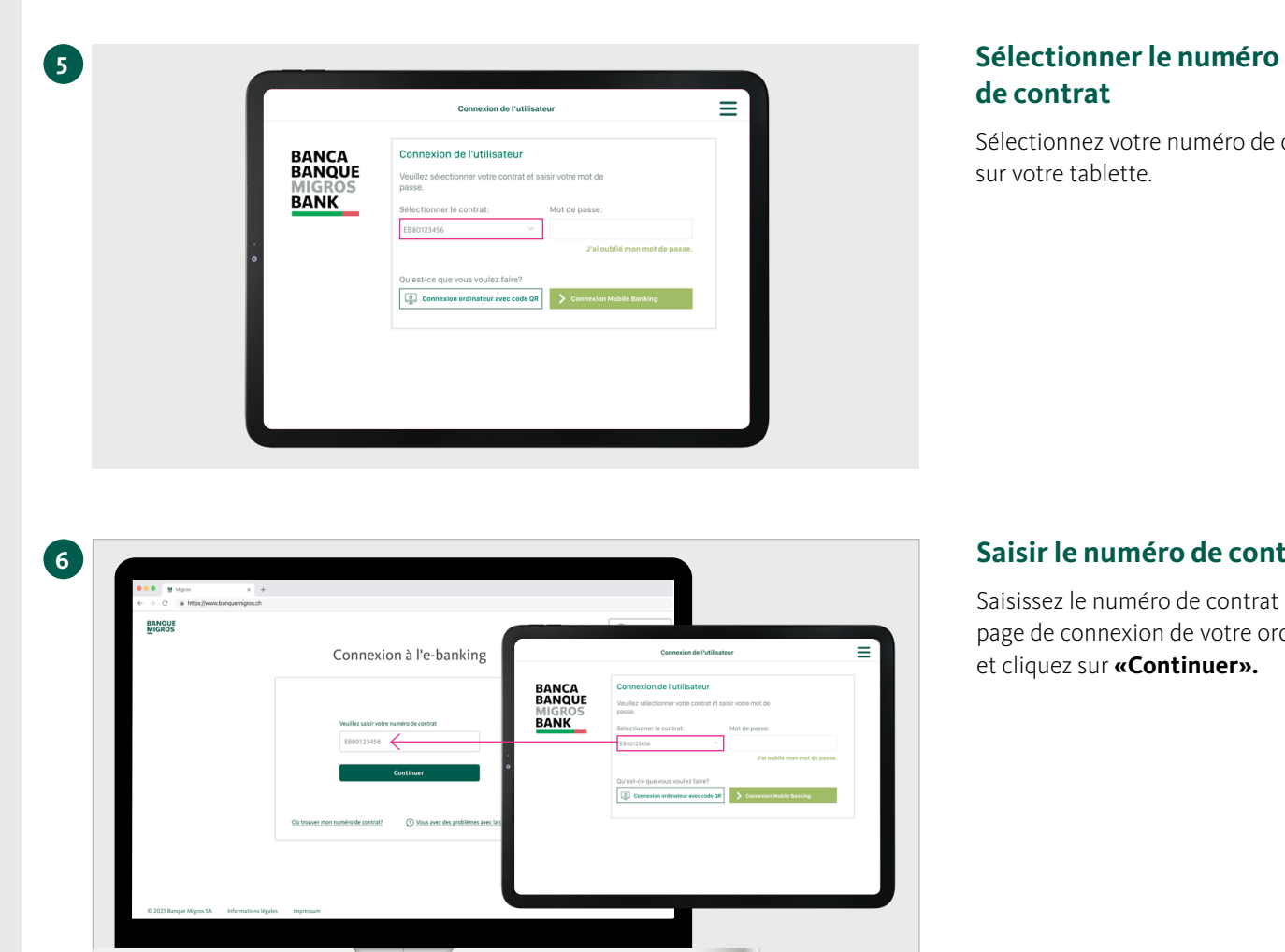

# **de contrat**

Sélectionnez votre numéro de contrat sur votre tablette.

#### **Saisir le numéro de contrat**

Saisissez le numéro de contrat sur la page de connexion de votre ordinateur et cliquez sur **«Continuer».**

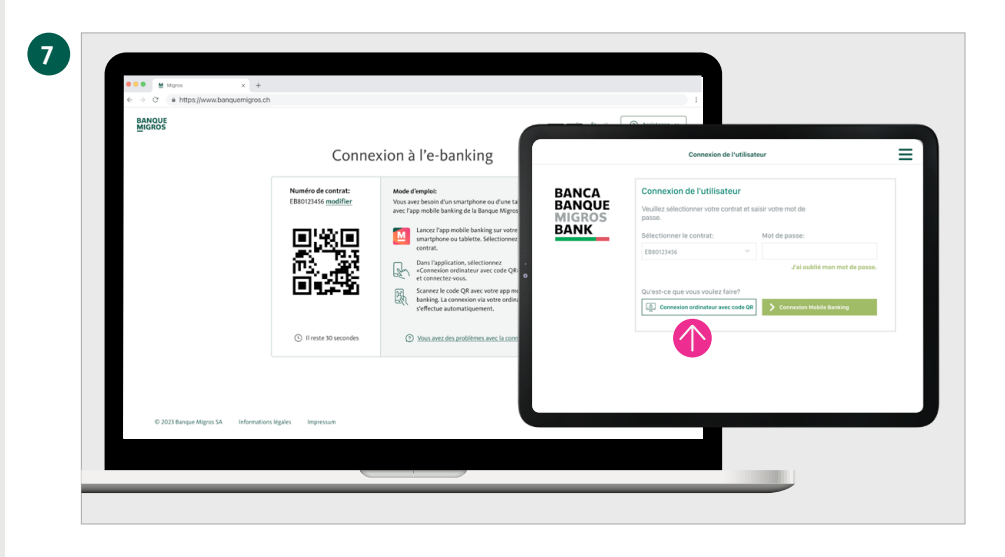

### **Sélectionner la connexion avec code QR**

Un code QR s'affiche à l'écran de votre ordinateur. Saisissez le mot de passe sur votre tablette et sélectionnez **«Connexion ordinateur avec code QR».**

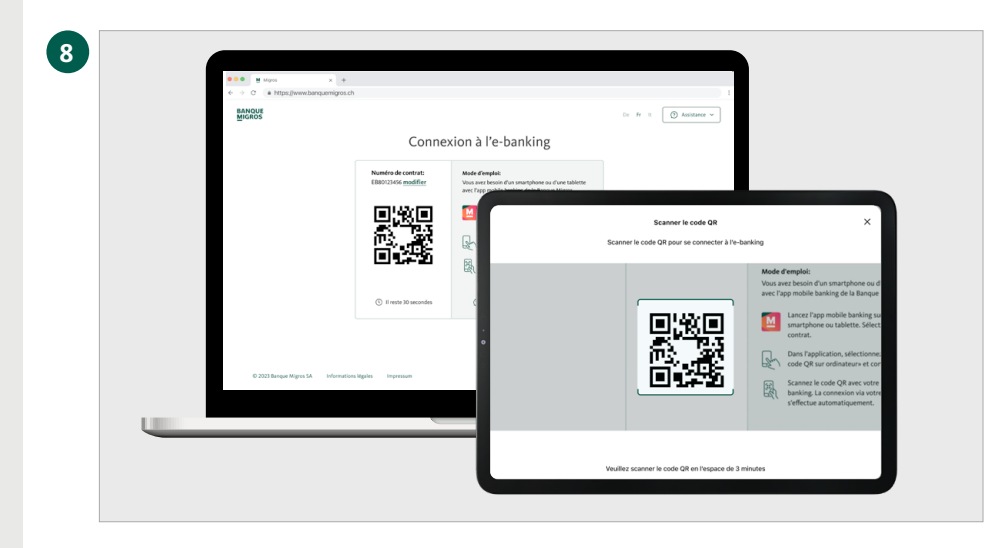

### **Scanner le code QR**

Scannez le code QR sur l'écran de votre ordinateur avec votre tablette.

### **Transmission réussie**

Sur votre appareil mobile, vous recevez confirmation que le processus de connexion est lancé.

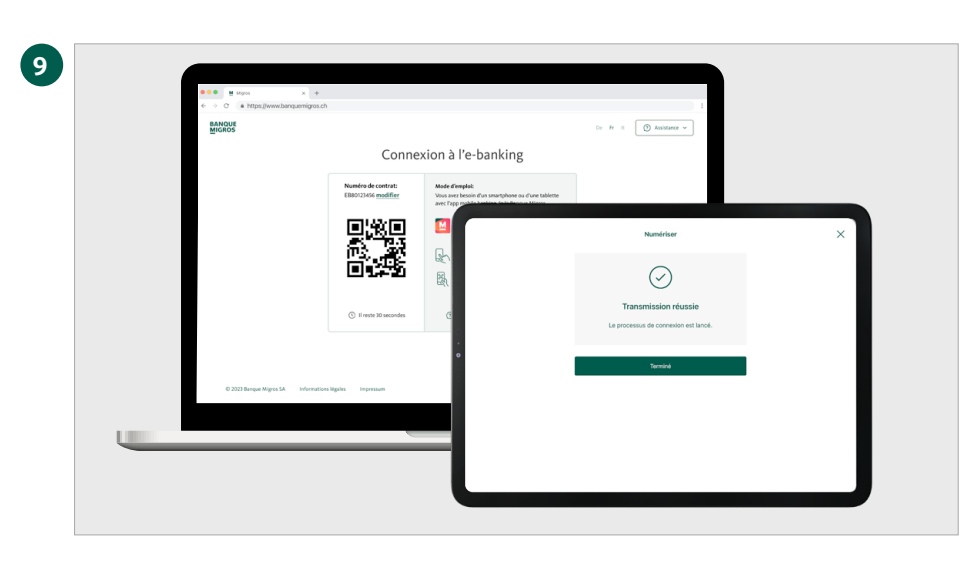

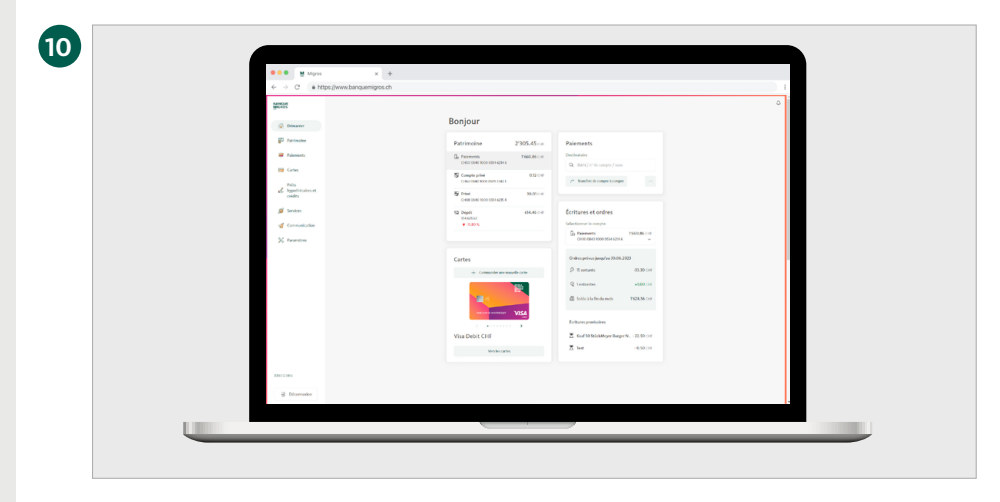

### **Bienvenue dans l'e-banking**

La page d'accueil de votre e-banking s'affiche maintenant automatiquement dans le navigateur de votre ordinateur.